# Control MiHome with Yonomi and Siri Shortcuts

MiHome from Energenie allows customers to control their lighting, electricity, and energy usage no matter where they are in the world. Use Yonomi to create smart Routines that turn lights on and off, turn down the heat, and manage energy-hungry appliances.

# Setting Up MiHome and Yonomi

If you have a MiHome Gateway and at least one other MiHome device setup on your home network, you're ready to start using Yonomi to bring your home to life.

Once you've downloaded and installed the Yonomi app follow the steps below -

1) Create a Yonomi account or Sign In to your account if you have one

2) Run Discovery by tapping on 'Start Discovery' to automatically sync MiHome and other compatible devices on your network.

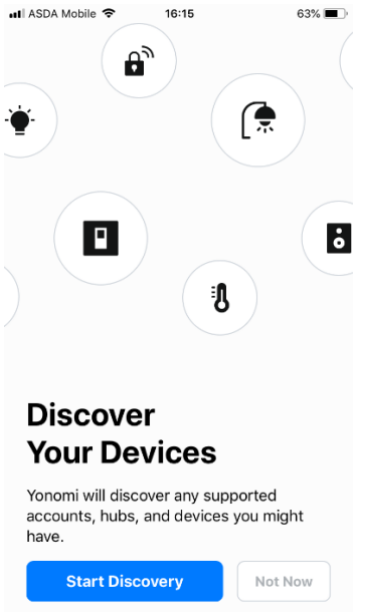

3) You will be required to Sign into your MiHome account, tap 'Next' and then tap 'Connect'

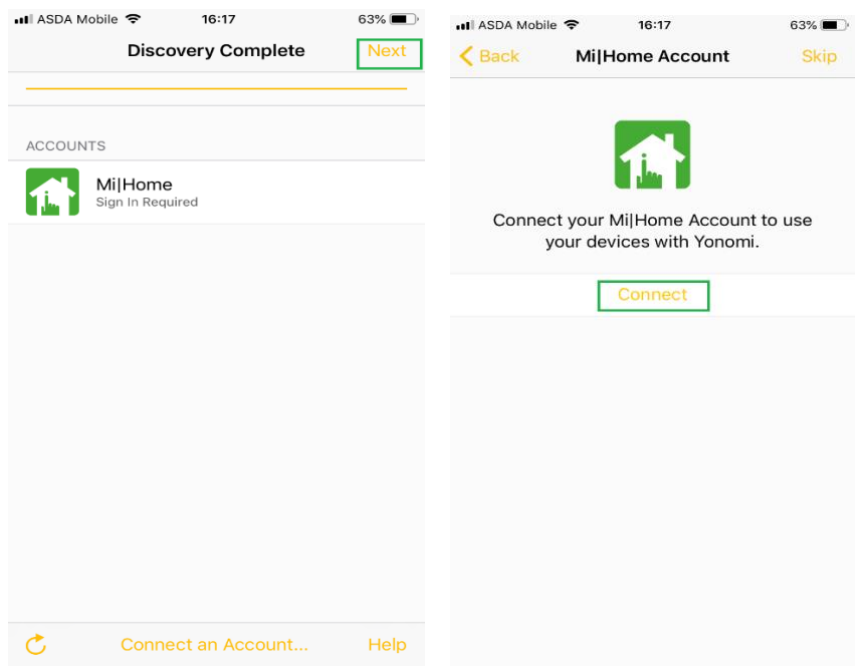

4) After signing to MiHome account, you will be prompted to allow Yonomi access to your device. Tap on 'Allow Yonomi'

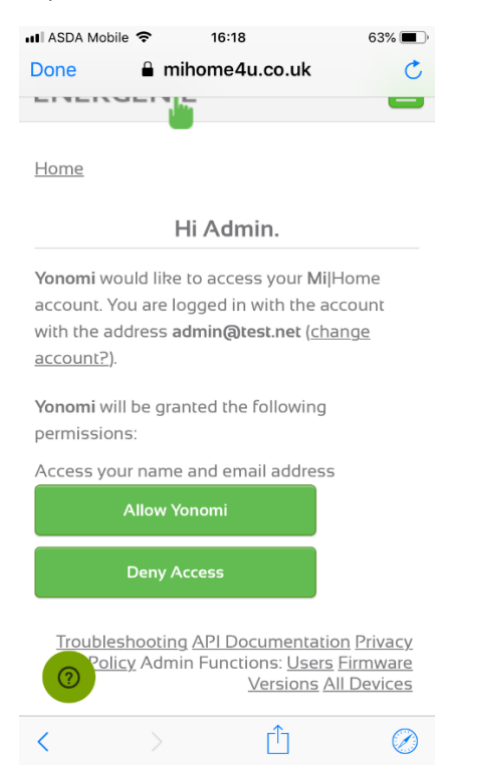

#### 5) The list of your MiHome devices will be displayed, tap 'Done'

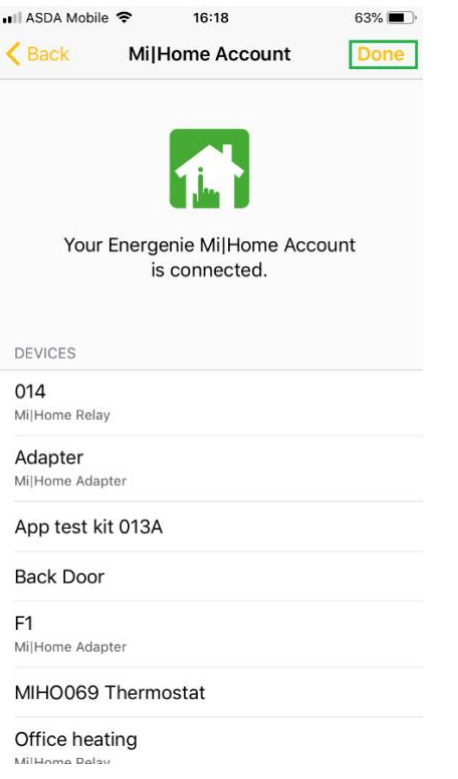

6) Tap on the 'Things Tab' to view and control your Mihome devices.

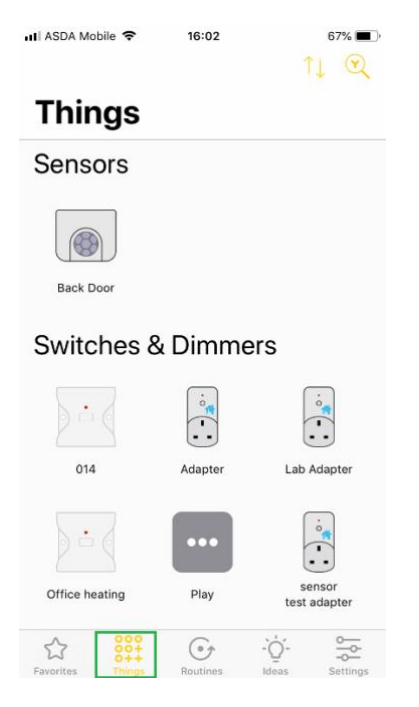

### Setting up Routines on Yonomi

After successfully setting up Mihome and Yonomi, the next step is to setup Routines. Yonomi routines allows you to unlock the full potential of all your smart home devices.

Let's get started by creating a basic routine called "Evening Lights" that turns on your lights automatically when you arrive home. This routine will be using a location-based trigger but first, make sure the device location is turned on.

1) Navigate to the 'Settings' tab > tap on 'Location' > tap 'Add location Access if needed. To add a new location, tap 'Add a Location'. Search for your location at the top of the screen and type in the name of the location (e.g. My Home) in the Name section.

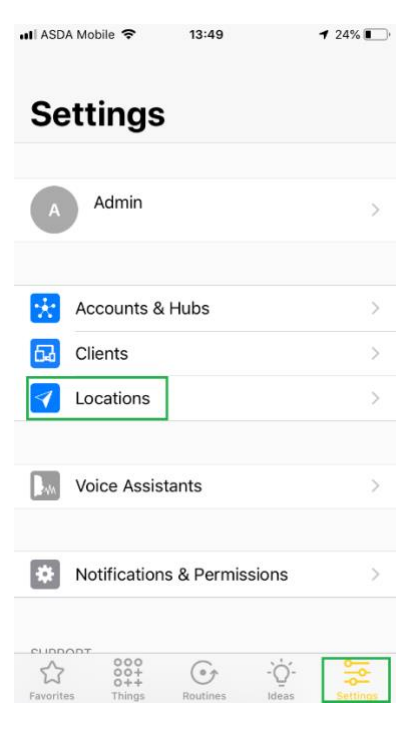

2) Navigate to the 'Routines' tab and tap on the '+ icon' in the top right corner.

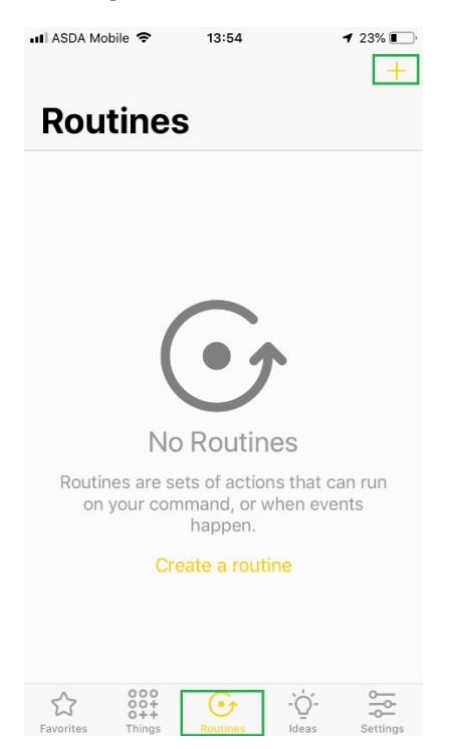

3) A New Routine screen will appear. Name your routine *Evening Lights* in the Routine Name section

4) Tap on the '+ icon' next to Add Event, then tap on 'Location' and then tap on 'I arrive at Location'

5) Tap on the '+ icon' next to Add Action, then select the first device you wish to trigger. You can add multiple devices by tapping on the '+ icon' and selecting the device.

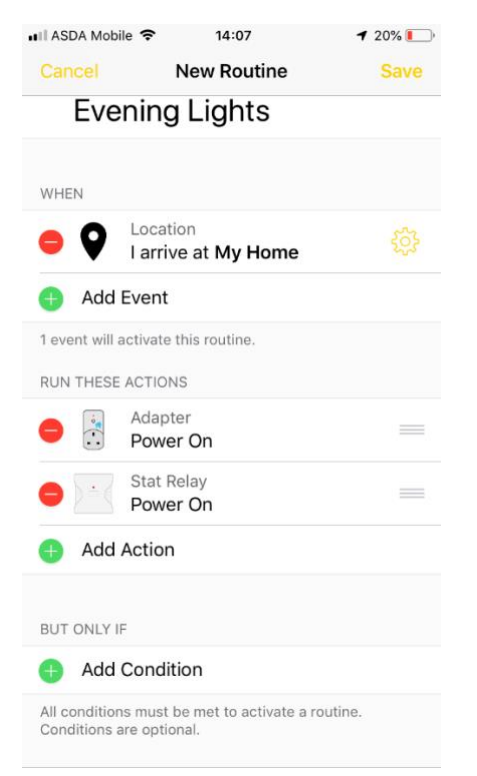

6) Tap on 'Save' and your routine will be created. You can test your newly created routine by tapping on the routine (Evening Lights) and tapping on the 'Run' icon

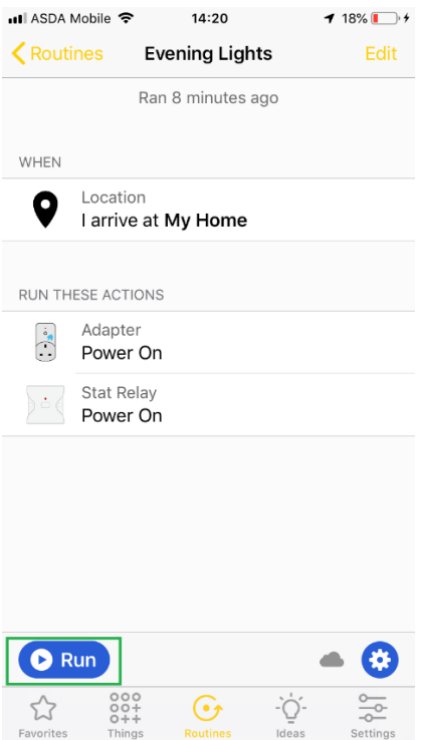

Now that you've created a routine that turns on your devices when you arrive home, you can also create a routine that turns the devices off when you leave home by following the steps above.

You can also create Time-based triggers routines that turns on/off your devices at a specific time, a specific day, whether it's a weekday or weekend, or whether it is sunrise or sunset.

## Set Up Siri Shortcuts in Yonomi

With iOS 12 or later, Yonomi users can use Siri to do all of the things they already do with the Yonomi App. If you're not able to reach for your phone or access your Apple Watch to start a Yonomi Routine, you can have Siri do it.

- 1. Go to the Settings screen in your Yonomi App
- 2. Click on Voice Assistants > Siri Shortcuts to be taken to your iPhone's settings
- 3. From this screen, click Siri & Search
- 4. Next, from the Siri & Search screen click on Shortcuts
- 5. Click the '+' symbol next to any Yonomi Routine you want to add to Siri Shortcuts and record the voice command you would like to use to trigger the Yonomi Routine (e.g. "Run Bedtime Mode")

# Additional Functionalities with Shortcuts App and Yonomi

The Shortcuts app by Apple integrates Siri and lets you create complex automated workflows. Shortcuts includes over 300 built-in actions and works with many of your favourite apps (contacts, calendar, maps etc) and third party apps such as Yonomi.

Before getting started, you'll first need to download the Shortcuts App from the App store by searching for Shortcuts, locate it and tap install.

Now let's get started by a creating a workflow which switches on your Mihome device(s) (i.e. adapters, light switches) when the temperature falls below 18 degrees. This workflow will call a Yonomi routine that powers on the device.

1. First, you'll have to create a Yonomi routine that powers on your Mihome device (i.e. adapter) and name it "Power On".

If you are unsure about creating the routine, follow the *"Setting Routines on Yonomi"* instructions above.

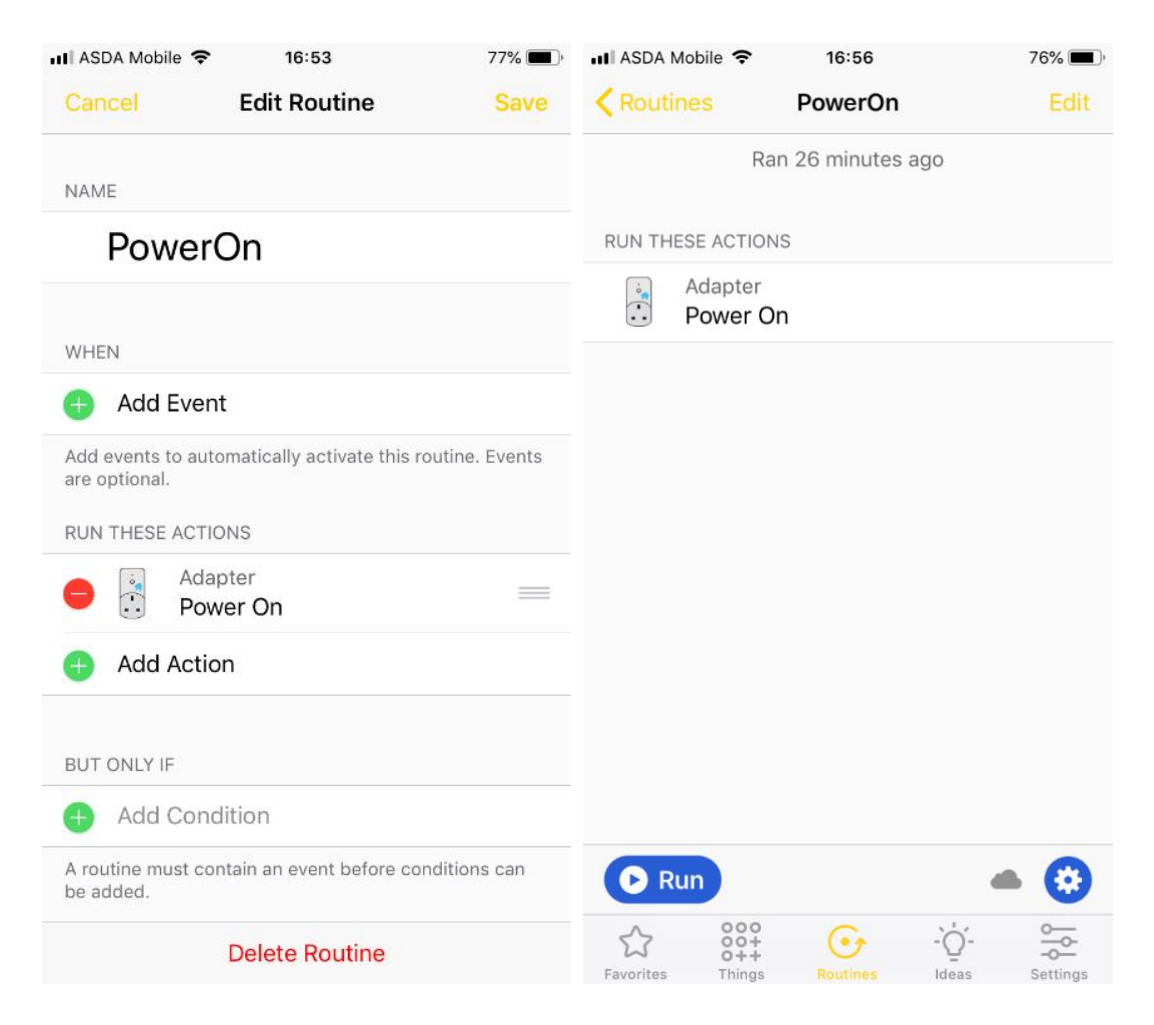

Your routine should look like the screenshots below -

- 2. Lunch the Shortcuts app, select Library and do one of the following:
	- Tap + in the upper right corner
	- Tap Create Shortcut at the end of your list of shortcuts

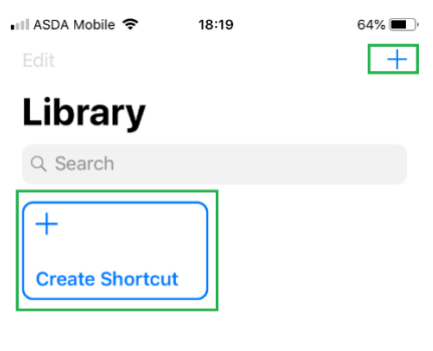

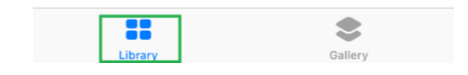

An empty, untitled shortcut appears in the shortcut editor. **Note**: To access the Shortcuts User Guide within the app, tap Help

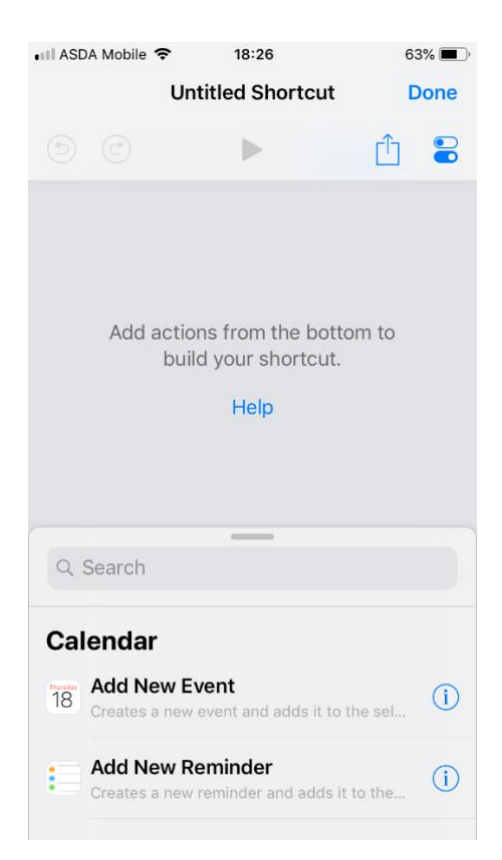

3. In the search menu, type Weather and tap search. From the list, select **"Get Current Weather".** Once selected, the block will be added to the editor.

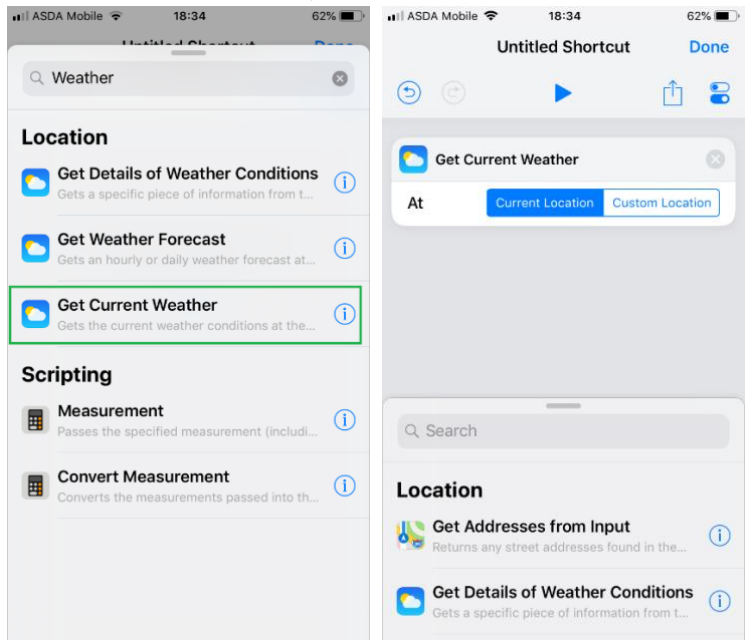

- 4. Using the search menu, search for *Number* and select **"Round Number"** from the list. The block will be added to the editor and connect to the previous block *"Get Current Weather".*
- 5. Using the search menu, search for **"If"** and select the **"If"** block. The block will be added to the editor and connect to the previous block *"Round Number".* Now, do the following –
	- Tap on *"Contains"* which is on the *Input* row of the "If" block and select *"Is Less Than"***.**
	- Tap on the *Number* row of the "If" block and type 18

Your editor should look like the screenshot below –

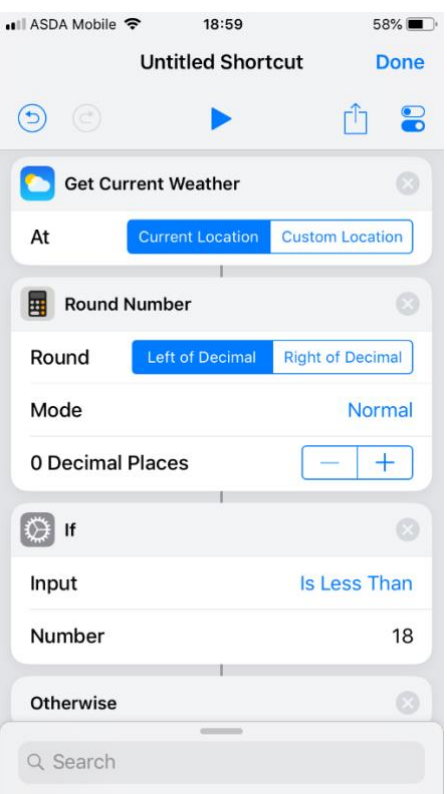

- 6. Using the search menu, search for Yonomi and select the routine you created earlier **"Power On"** from the list of routines you may have already created. The block will be added to the editor and connect to the previous block "If".
	- Now, tap and hold the Yonomi block and drag it above the "Otherwise" sub-block like the screenshot below.

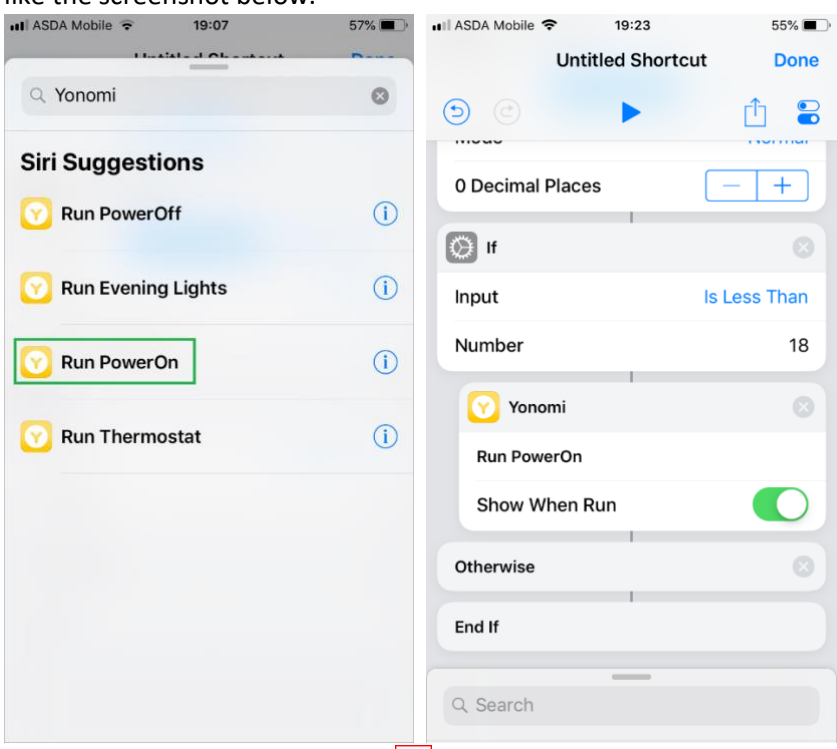

- 7. To give the shortcut a custom name, tap  $\Box$  to open Settings, then tap the Name row, tap **"X",** type a new name, then tap "Done".
- 8. Tap "Done" again to return to the shortcut editor
- 9. To test your new shortcut, tap

The shortcut will run successfully and power on your Mihome device if the condition highlighted in the shortcut is met (i.e. if the current temperature in your location is less than 18 degrees, then your Mihome device will turn on otherwise it will remain off).

You can get further information on how to create more advanced shortcuts through the Shortcuts [User Guide.](https://support.apple.com/en-gb/guide/shortcuts/apd84c576f8c/2.2/ios/12.0)